Version 1.0 Januar 2011

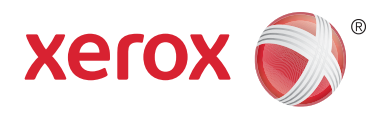

# Xerox® Phaser™ 3635MFP Extensible Interface Platform

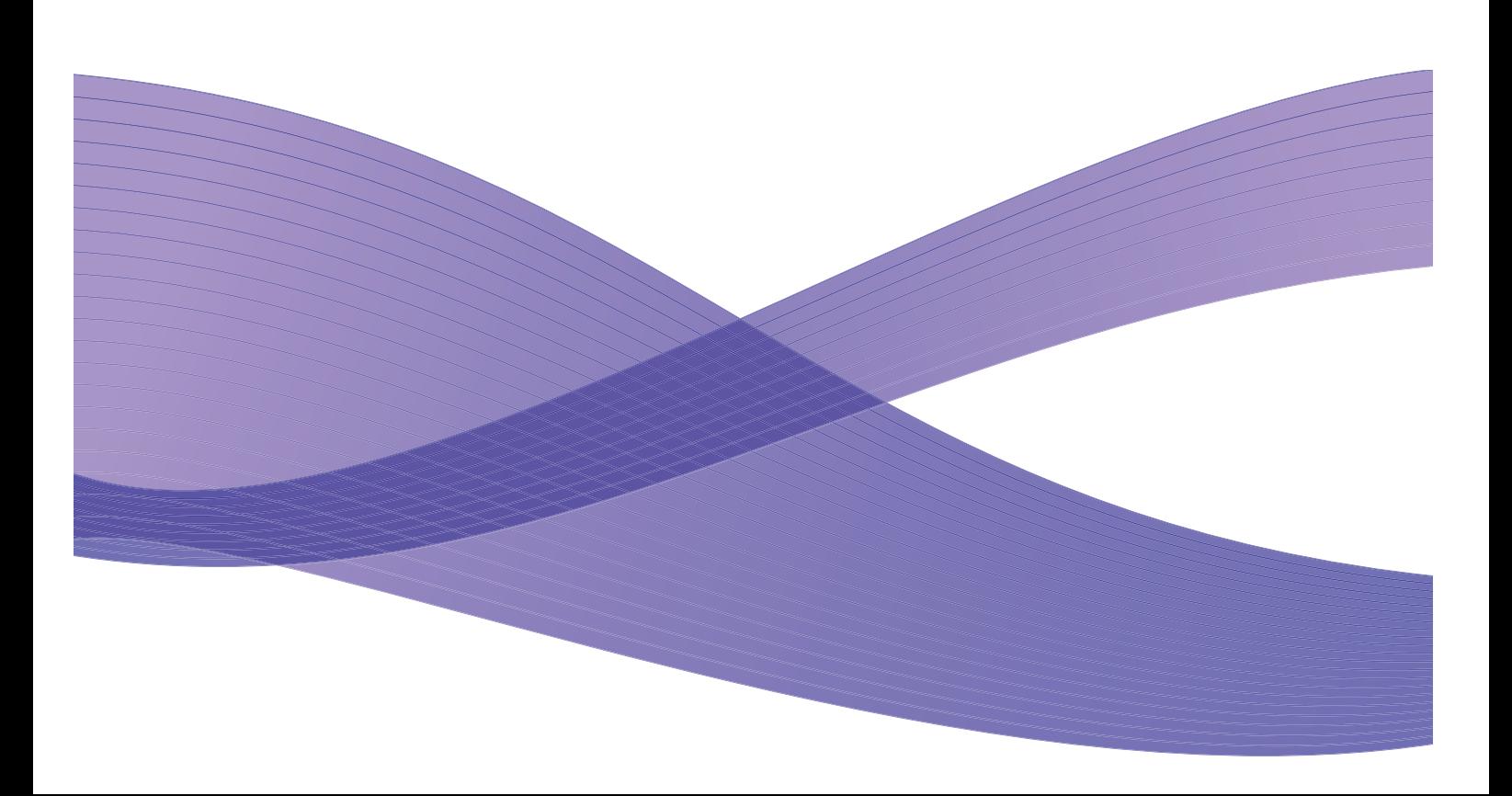

©2011 Xerox Corporation. XEROX® og XEROX and Design® er varemærker tilhørende Xerox Corporation i USA og/eller andre lande Der foretages regelmæssigt ændringer af dette dokument. Ændringer, tekniske unøjagtigheder og typografiske fejl vil blive rettet i de efterfølgende udgaver.

Dokumentversion 1.0: Januar 2011

Oversat af: Xerox CTC European Operations Bessemer Road Welwyn Garden City Hertfordshire AL7 1BU Storbritannien

# Indholdsfortegnelse

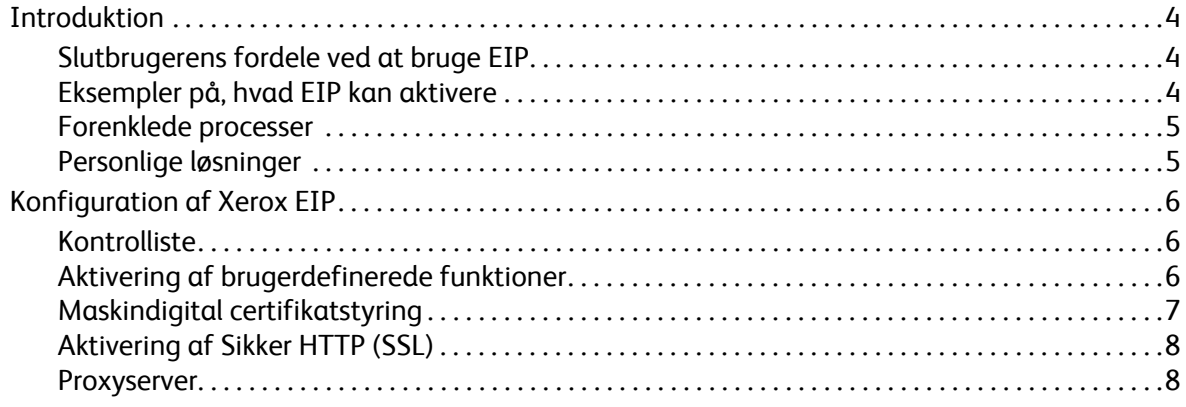

## <span id="page-3-0"></span>Introduktion

Xerox Extensible Interface Platform (EIP) bringer en hel ny verden med muligheder til Xerox-maskinen. Med EIP kan din Xerox-maskine nu tilpasses din måde at arbejde på, ikke omvendt.

- **Slutbrugere** kan dele, gemme og udskrive oplysninger lettere
- **It-afdelingen** kan tilføje værdi og informationssikkerhed til deres kunder
- **Udviklere** kan hurtigt og let bygge applikationer, der kan tilpasses maskinens brugergrænseflade.

Der findes flere softwareløsninger, som kan købes og installeres på din maskine. Med EIP kan du tilpasse maskinen til din arbejdsgang. Xerox EIP (Extensible Interface Platform) gør softwareleverandører og partnere i stand til at udvikle tilpassede programmer ved hjælp af webbaserede standardværktøjer og skabe serverapplikationer, som kan benyttes direkte fra maskinens brugergrænseflade.

## <span id="page-3-1"></span>Slutbrugerens fordele ved at bruge EIP

- **Forenkler** komplicerede arbejdsgange og gør maskinen lettere at bruge.
- **Omformer** papirdokumenter til digitale oplysninger, så det er lettere at redigere, gemme og dele oplysninger.
- **Tilpasser** maskinen til dine arbejdsrutiner, ikke omvendt.
- **Afslutter** automatisk nogle opgaver maskinen, inklusive hentning af dokumenter på et netværk uden en computer.
- **Betjener** dine kunder hurtigere.
- **Integrerer** løsninger i din eksisterende it-infrastruktur.
- **Håndterer** centraliserede løsninger, uanset hvor i verden du befinder dig.
- **Udvider,** og tilpasser maskinen i trit med din virksomhed.
- **Opretter** let tilpassede løsninger. EIP er baseret på webstandarder, f.eks. HTML, CSS, XML og JavaScript. EIP anvender også standardsikkerhedsprotokoller – HTTPS og SSL.

### <span id="page-3-2"></span>Eksempler på, hvad EIP kan aktivere

- Brug menuer og sprog, som er specifikke for din virksomhed eller arbejdsgruppe, f.eks. "Søg i kundedatabase", "Overfør formular til skadeafdelingen" eller "Fax til kreditorer".
- Alle dine personlige indstillinger vises på maskinens brugergrænseflade, når du kører dit id-kort igennem.
- Gør en kompliceret arbejdsgang til en enkel proces, hvor du kun skal trykke på nogle få knapper.
- Indsæt oplysninger om papirdokumenter i et dokumentopbevaringssted med et enkelt tryk på en knap.
- Send et dokument til en udskriftskø på netværket, og udskriv det fra en hvilken som helst maskine på netværket ved at køre dit id-kort igennem.
- Udskriv dagens nyheder eller aktiekurser direkte fra Xerox-maskinens brugergrænseflade.

## <span id="page-4-0"></span>Forenklede processer

Gør en kompliceret arbejdsgang til en simpel proces.

Forestil dig, at maskinen har en fakturaknap, som på én gang sender en faktura til den rette afdeling, arkiverer oplysningerne i et dokumentstyringssystem, hvorfra det hurtigt kan hentes frem igen, og udskriver en kopi til dit personlige arkiv.

Brugerne kan hurtigt scanne og gemme papirdokumenter, se miniatureeksempler og placere dokumenterne i et dokumentlager, de ofte benytter. Eksempler:

En lærer kan scanne noter direkte ind i et bestemt kursusopbevaringssted, så de studerende har adgang til dem.

En studerende kan scanne opgaver ind i sin kursusmappe, så læreren kan bedømme dem.

Xerox Extensible Interface Platform benytter webbaserede løsninger fra Xerox-partnere til at give brugerne adgang til dokumentopbevaringssteder fra maskinens betjeningspanel.

Derudover findes **Xerox Secure Access Unified ID System™**, som er beregnet til at give organisationer som f.eks. sygeforsikringsselskaber, firmaer med finansielle ydelser og uddannelsesinstitutioner mere sikkerhed i forhold til deres personlige og fortrolige oplysninger. Med dette system, som kombinerer kortlæsere og software, kan brugerne få adgang til Xerox-maskiner ved at indlæse deres id-kort i kortlæseren på maskinen. Der kan indbygges en PIN-kode eller en adgangskode i software, hvilket giver yderligere sikkerhed. Secure Access-systemet kan integreres med en organisations eksisterende system vha. medarbejder-id-kort.

Der kan afhængig af løsningen være behov for flere ressourcer på maskinen.

Kontakt Xerox, hvis du har brug for flere oplysninger.

#### <span id="page-4-1"></span>Personlige løsninger

Med EIP kan du let logge på maskinen ved at indtaste dine loginoplysninger eller køre dit firma-id-kort igennem.

Det giver sikker adgang til maskinen, og da maskinen nu ved, hvem du er, kan du desuden få adgang til særlige indstillinger for dine arbejdsgange, der letter dit arbejde.

## <span id="page-5-0"></span>Konfiguration af Xerox EIP

## <span id="page-5-1"></span>Kontrolliste

Inden du starter installationen, skal du kontrollere følgende faktorer.

- **Kontroller, at maskinen fungerer uden begrænsninger på netværket**.
- **Kontroller, at EIP-løsningen er installeret og fungerer.** Kontakt Xerox, hvis du har brug for flere oplysninger.
- **Kontroller, at Sikker HTTP (SSL) er aktiveret på maskinen** (dette er valgfrit). Der findes flere oplysninger i [Aktivering af Sikker HTTP \(SSL\) på side 8.](#page-7-0)

Bemærk: Før du kan aktivere Sikker HTTP (SSL), skal der installeres et digitalt maskincertifikat på maskinen. Der findes flere oplysninger i [Maskindigital certifikatstyring på side 7.](#page-6-0)

## <span id="page-5-2"></span>Aktivering af brugerdefinerede funktioner

#### **På din pc**

- 1. Åbn en webbrowser, og indtast maskinens *IP-adresse* i adresselinjen.
- 2. Tryk på **Enter** for at få adgang til Internet Services på maskinen.
- 3. Sådan aktiverer du maskinen til EIP-applikationer:
	- a. Klik på fanen **Egenskaber**.
	- b. Klik på **Funktioner** og derefter på linket **Brugerdefinerede funktioner**.
	- c. På siden *Brugerdefinerede funktioner* skal du under *Aktivering* markere afkrydsningsfeltet **Aktiveret** for *Brugerdefinerede funktioner* for at aktivere funktionen.
	- d. Marker om nødvendigt afkrydsningsfeltet **Aktiveret** for følgende punkter under *Andre oplysninger*:
		- **Eksporter kodeord til brugerdefinerede funktioner** hvis punktet vælges, sendes kodeord til Brugerdefinerede funktioner.
		- **Valider automatisk underskrevne certifikater fra serveren** hvis punktet vælges, skal både serveren og maskinen have et certifikat. Disse certifikater skal være udstedt af en autoritet, som maskinen betragter som pålidelig.
	- e. Klik på **Anvend**.
	- f. Indtast din systemadministrator-id og kodeord, hvis du bliver bedt om det. Standardindstillingen for systemadministrator-id og kodeord er henholdsvis "**admin**" og "**1111**".
- 4. Generer et digitalt certifikat (hvis det er nødvendigt). Se eventuelt [Maskindigital certifikatstyring](#page-6-0)  [på side 7](#page-6-0).
- 5. Aktiver SSL (hvis det er nødvendigt). Der findes flere oplysninger i [Aktivering af Sikker HTTP \(SSL\)](#page-7-0)  [på side 8](#page-7-0).

#### **På maskinen**

- 1. Tryk på knappen **Alle opgavetyper**.
- 2. Tryk på knappen **Brugerdefinerede funktioner**.
- Xerox Phaser 3635MFP Extensible Interface Platform 6

3. Tryk på den **EIP-applikationsknap,** du har registreret. Du bør nu have adgang til din Xerox EIParbejdsgang med den nye knap.

## <span id="page-6-0"></span>Maskindigital certifikatstyring

- 1. Åbn en webbrowser, og indtast maskinens *IP-adresse* i adresselinjen.
- 2. Tryk på **Enter** for at få adgang til Internet Services på maskinen.
- 3. Klik på fanen **Egenskaber**.
- 4. Indtast din systemadministrator-id og kodeord, hvis du bliver bedt om det. Standardindstillingen for systemadministrator-id og kodeord er henholdsvis "**admin**" og "**1111**".
- 5. Klik på **Sikkerhed**.
- 6. Klik på linket **Maskindigitalt certifikat** i bibliotekstræet.
- 7. Klik på knappen **Oprettelse af nyt certifikat** under *Maskindigitalt certifikat*.
- 8. Vælg et af følgende punkter under *Oprettelse af nyt certifikat*:
	- **Selvunderskrevet certifikat: Opret et selvunderskrevet certifikat på denne maskine** maskinen underskriver selv sit certifikat som pålideligt og opretter den offentlige nøgle til certifikatet, der skal bruges til SSL-kryptering.
	- **Underskriftsanmodning: Send en underskriftsanmodning til behandling af en pålidelig certificeringsautoritet** - der kan overføres et certifikat fra en certificeringsautoritet eller en server, der fungerer som certificeringsautoritet til maskinen.
- 9. Klik på **Fortsæt**.
- 10. Indtast oplysninger i følgende felter for det valgte punkt:

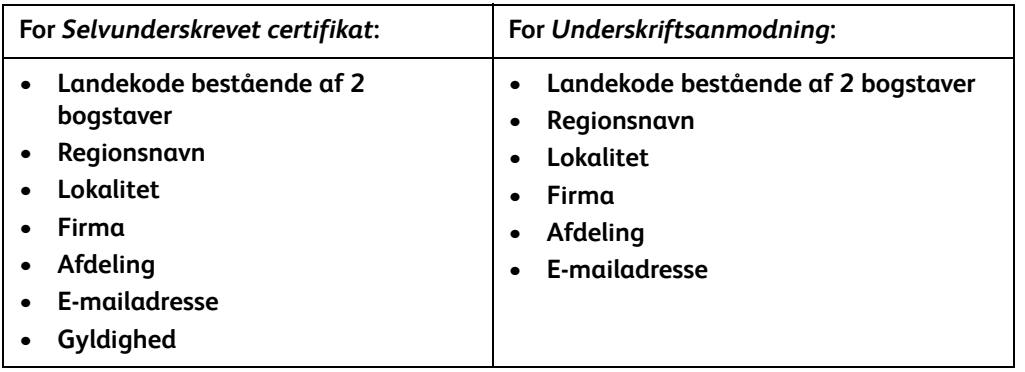

#### 11. Klik på **Anvend**.

- 12. Hvis du valgte:
	- *Selvunderskrevet certifikat*: I Aktuel status vises **Der er oprettet et selvunderskrevet certifikat på denne maskine**.
	- *Underskriftsanmodning*: Formularen **Underskriftsanmodning** vises.
	- a. Klik på knappen **Gem som**, hvis du valgte **Underskriftsanmodning**.
	- b. Vælg enten formatet **X.509 (.pem)** eller **DER** i pop op-dialogboksen, og klik på **Gem**.
	- c. Klik på **Gem** i pop op-menuen *Filoverførsel*, vælg placeringen på din pc, og klik på **Gem** for at gemme filen. Når certifikatet er underskrevet af en pålidelig certificeringsautoritet, er det klart til at blive gemt på maskinen.
- d. Gå tilbage til skærmbilledet **Maskindigital certifikatstyring**, og klik på knappen **Send underskrevet certifikat** under *Maskindigitalt certifikat*.
- e. Klik på **Gennemse**, find filen på pc'en, og klik på **Åbn**.
- f. Klik på **Indlæs certifikat**.

## <span id="page-7-0"></span>Aktivering af Sikker HTTP (SSL)

Bemærk: Før du kan aktivere Sikker HTTP (SSL), skal der installeres et digitalt maskincertifikat på maskinen. Der findes flere oplysninger i [Maskindigital certifikatstyring på side 7.](#page-6-0)

#### **På din pc**

- 1. Åbn en webbrowser, og indtast maskinens *IP-adresse* i adresselinjen.
- 2. Tryk på **Enter** for at få adgang til Internet Services på maskinen.
- 3. Klik på fanen **Egenskaber**.
- 4. Indtast din systemadministrator-id og kodeord, hvis du bliver bedt om det. Standardindstillingen for systemadministrator-id og kodeord er henholdsvis "**admin**" og "**1111**".
- 5. Klik på **Netværksopkobling** og derefter på **Protokoller**.
- 6. Klik på linket **HTTP** i bibliotekstræet.
- 7. Under *Konfiguration*:
	- a. Marker afkrydsningsfeltet **Aktivér** for *Protokol* for at aktivere HTTP-kommunikation med maskinen.
	- b. Indtast det portnummer, som maskinens webserver bruger til HTTP-forbindelser fra klienter, i feltet *Portnummer*. Standardportnummeret er 80.
	- c. Vælg et af følgende punkter i rullemenuen for *HTTP-sikkerhed*:
		- **Inaktiver SSL**
		- **Aktiver SSL** for at aktivere SSL (Secure Socket Layer) til sikker kommunikation (HTTPS).
		- **Kræver SSL** for at gøre SSL (Secure Socket Layer) obligatorisk.

Bemærk: Hvis Sikker HTTP er aktiveret, vil URL'en til alle websider, der bruges til at få adgang til CentreWare Internet Services, indeholde **https://**.

- d. Indtast en værdi i *Timeout før inaktivering*, der bestemmer, hvor længe webserveren skal vente på et HTTP-svar fra en klient, før den afbryder klientens session. Standardværdien er 10 sekunder.
- 8. Klik på **Anvend**.

### <span id="page-7-1"></span>Proxyserver

En proxyserver fungerer som filter mellem klienter, der skal bruge tjenester, og servere, som leverer dem. Proxyserveren filtrerer anmodninger. Hvis en anmodning opfylder proxyserverens filtreringskriterier, får anmodningen lov til at oprette forbindelse.

En proxyserver har to hovedformål:

- At holde maskinerne bag den anonyme af hensyn til sikkerheden.
- At forkorte den tid, det tager at få adgang til en ressource, ved at placere indhold i en cache, f.eks. websider fra internettet.

#### **På din pc**

- 1. Åbn en webbrowser, og indtast maskinens *IP-adresse* i adresselinjen.
- 2. Tryk på **Enter** for at få adgang til Internet Services på maskinen.
- 3. Klik på fanen **Egenskaber**.
- 4. Indtast din systemadministrator-id og kodeord, hvis du bliver bedt om det. Standardindstillingen for systemadministrator-id og kodeord er henholdsvis "**admin**" og "**1111**".
- 5. Klik på **Netværksopkobling** og derefter på **Protokoller**.
- 6. Klik på linket **Proxyserver** i bibliotekstræet.
- 7. Under *HTTP-proxyserver*:
	- a. Marker afkrydsningsfeltet **Auto-registrer proxyindstillinger** for at registrere proxyindstillinger automatisk ved hjælp af WPAD-protokollen. Fjern markeringen i afkrydsningsfeltet, hvis du vil inaktivere automatisk proxyregistrering og bruge manuelle proxyindstillinger.
	- b. Marker afkrydsningsfeltet **Aktiveret** for *HTTP-proxyserver* for at angive proxyindstillingerne manuelt.
	- c. Vælg enten **IP-adresse** eller **Hostnavn**.
	- d. Indtast adressen og portnummeret i det rigtige format i feltet **IP-adresse og port** eller **Hostnavn og port**. Standardportnummeret er 8080.

#### 8. Klik på **Anvend**.

Bemærk: Proxyserverindstillinger bruges til EIP, Smart eSolutions, HTTP(er) Netværksscanning og HTTP(er) Template Pool Downloading.

Bemærk: Manuelle proxyindstillinger kan blive overskrevet af automatisk registrerede indstillinger. Inaktiver Auto-registrer proxyindstillinger, hvis du vil sikre, at de manuelle indstillinger bruges.